安徽政务服务网法人用户注册操作说明 一、账号定义

### 1、法人账号

指机关、事业单位、企业、社会团体、个体工商户等通 过单位名称、统一社会信用代码(个体户支持工商注册号)、 相关的证照等主要信息完成信息对比验证后,创建的用于办 理网上法人事项的账号。

#### 2、子账号

指可以代理法人办事的个人账号。即个人账号绑定为法 人账号子账号后,法人可向子账号对应的个人进行授权,设 定授权有效期、服务事项范围。授权后的子账号可以登录办 理法人授权事项。

#### 3、全权子账号

指可以全权代理法人办事的个人账号。

#### 二、法人注册

首先打开安徽政务服务网

(https://www.ahzwfw.gov.cn/)首页,如下图:

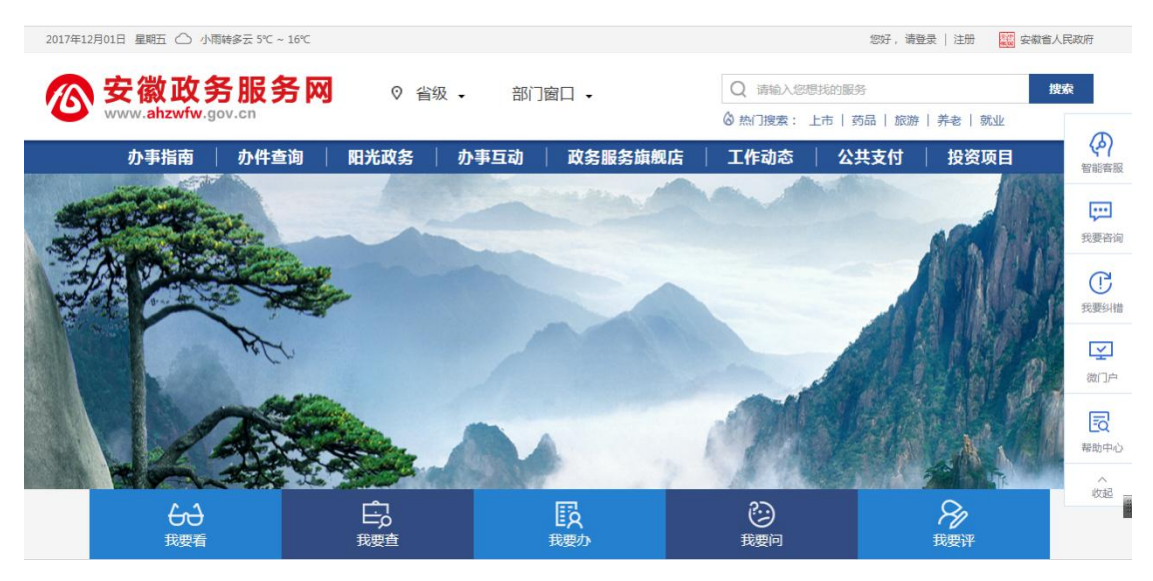

在网站首页找到法人注册按钮,单击如图:

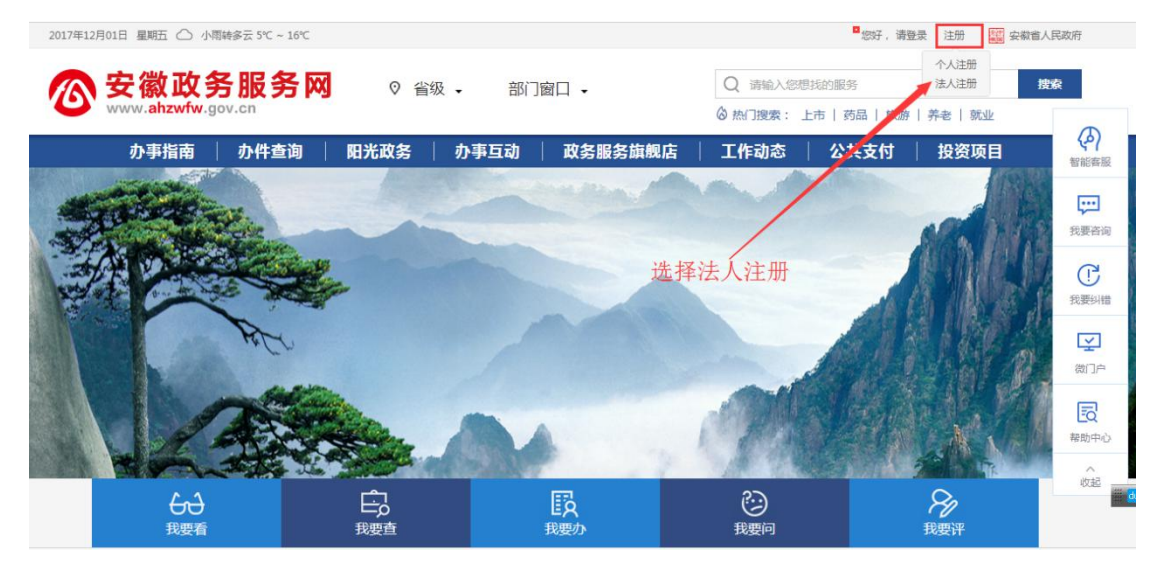

出现法人注册操作页面,根据情况选择我是法定代表人 或者我是代理人进行注册:

# 1、我是法定代表人

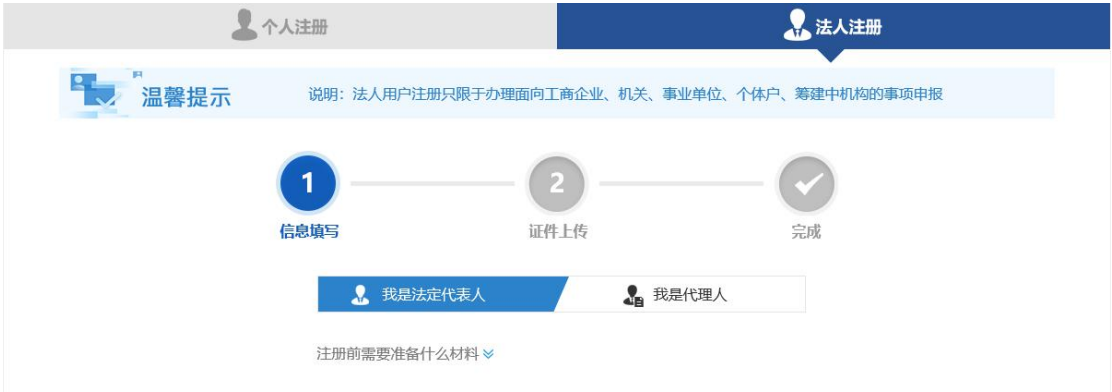

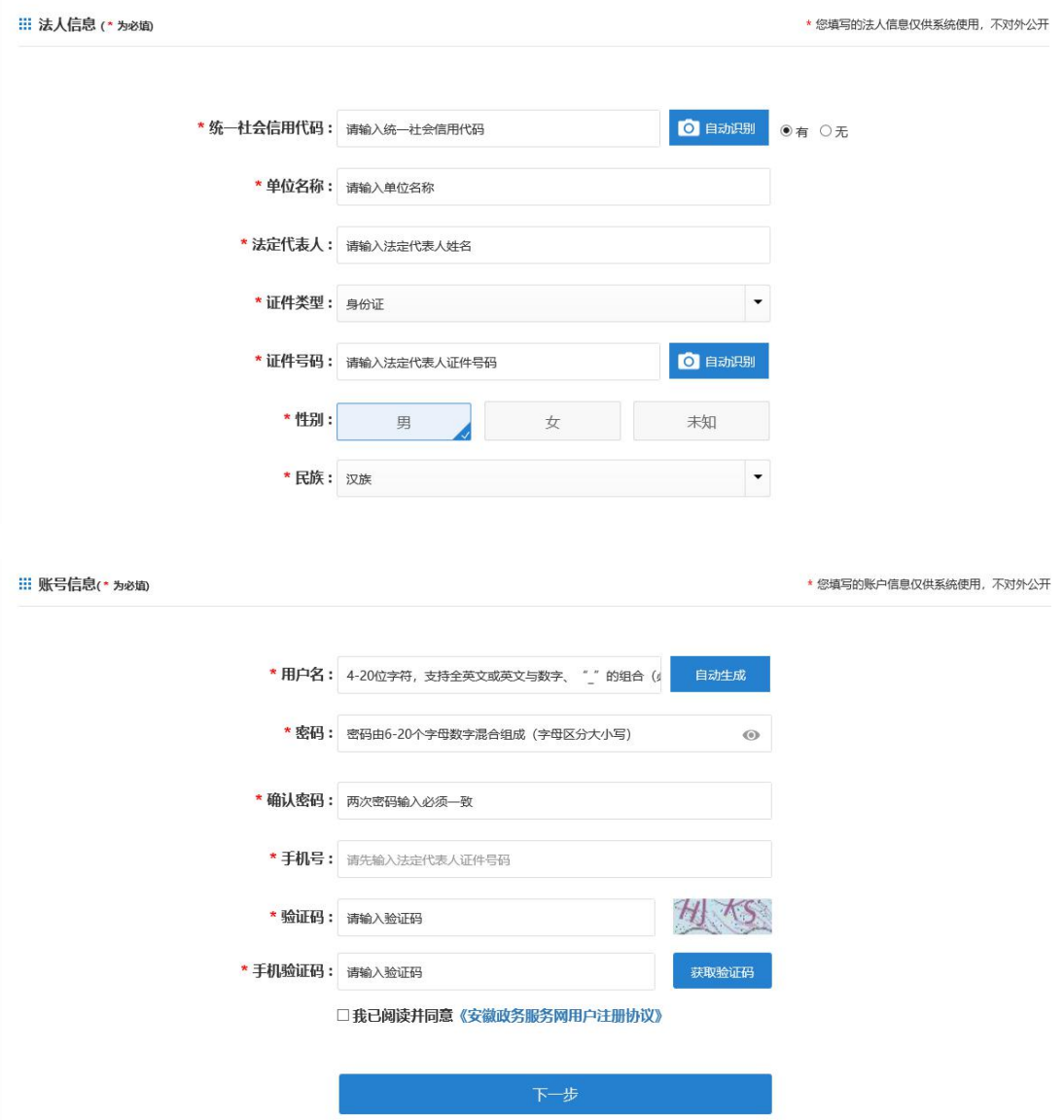

在"法人信息"中填写统一社会信用代码、单位名称、 法定代表人、证件号码,选择证件类型、性别、民族;在"账 号信息"中填写用户名、密码、手机号、验证码、手机验证 码。阅读并同意《安徽政务服务网用户注册协议》后点击"下 一步"按钮,会出现如下图的页面:

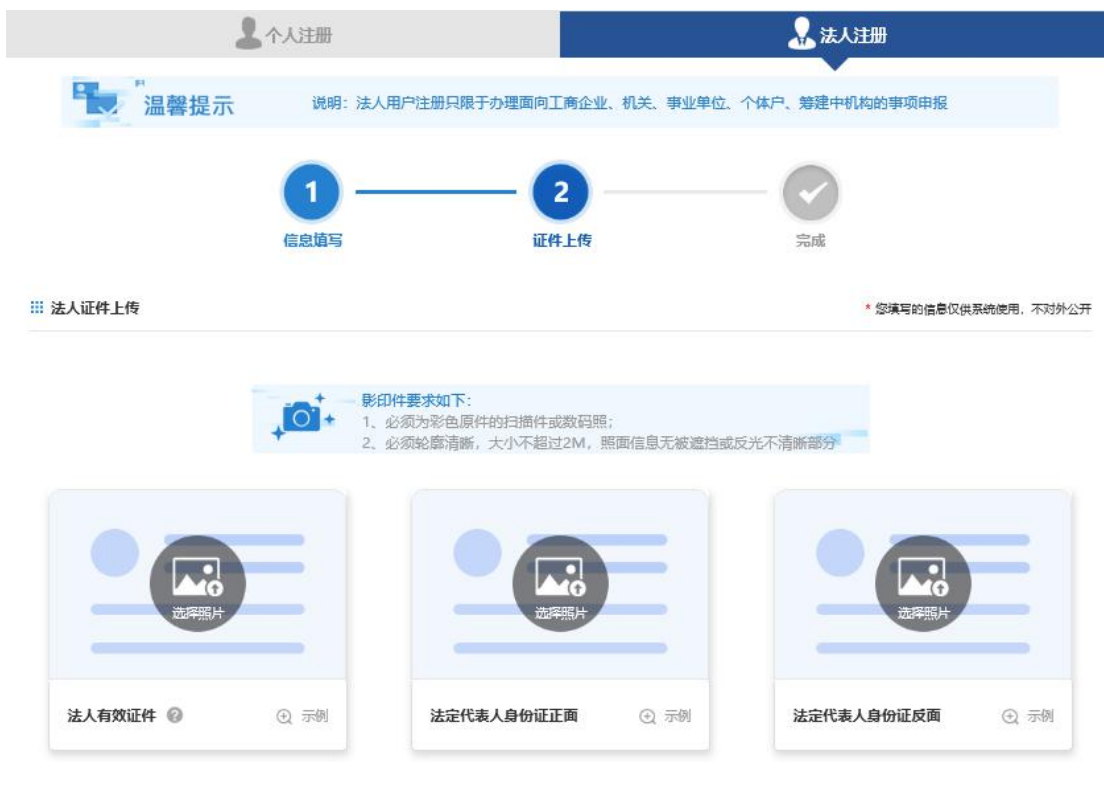

分别上传法人有效证件原件照片、法定代表人身份证正 面原件照片、反面原件照片,之后点击"提交"按钮,会出 现如下图的页面:

**1999年** 1999年

 $H - E$ 

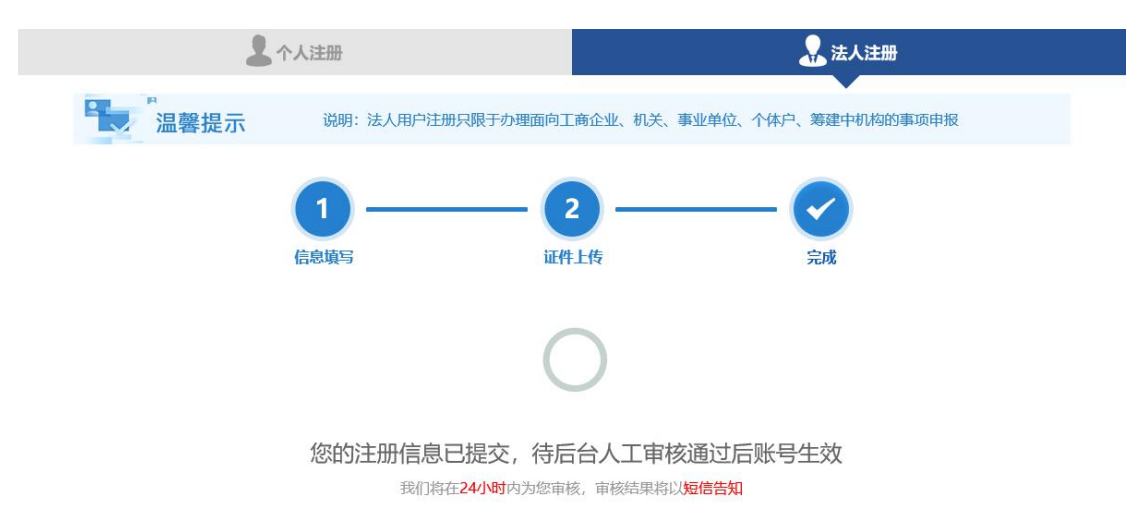

此时注册完成,需等待人工审核,通过与否均有短信提 示。审核通过后,会有短信提醒,账号生效。

注册成功后,将生成法人账号和法定代表人个人账号。 其中法定代表人个人账号绑定为法人账号的全权子账号, 即 用户使用法人账号和法定代表人个人账号(全权子账号)从 法人用户入口登陆后可办理法人的所有事项。

同时可在法人账号或全权子账号的账号中心进一步添 加子账号,并对子账号进行事项授权,详见第四部分"法人 账号管理"。

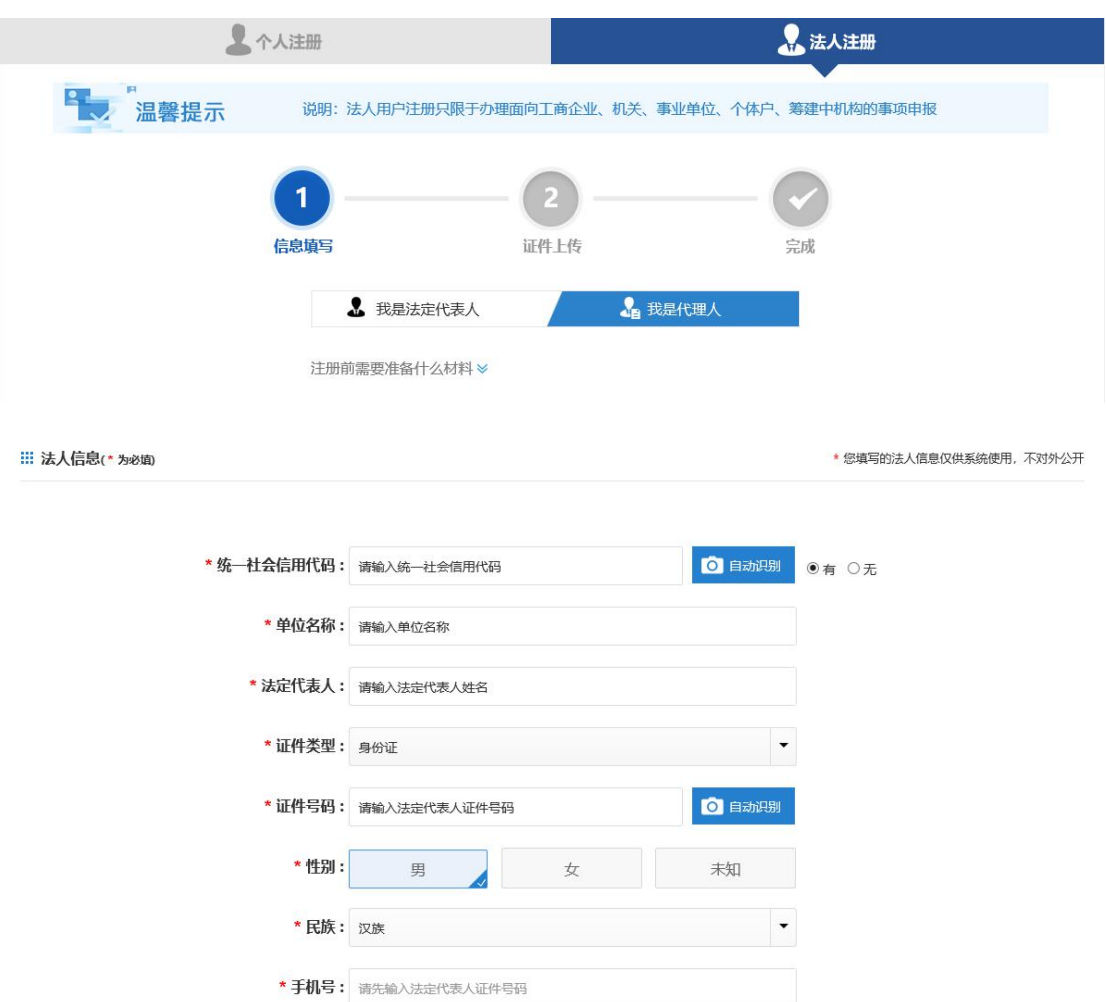

2、我是代理人

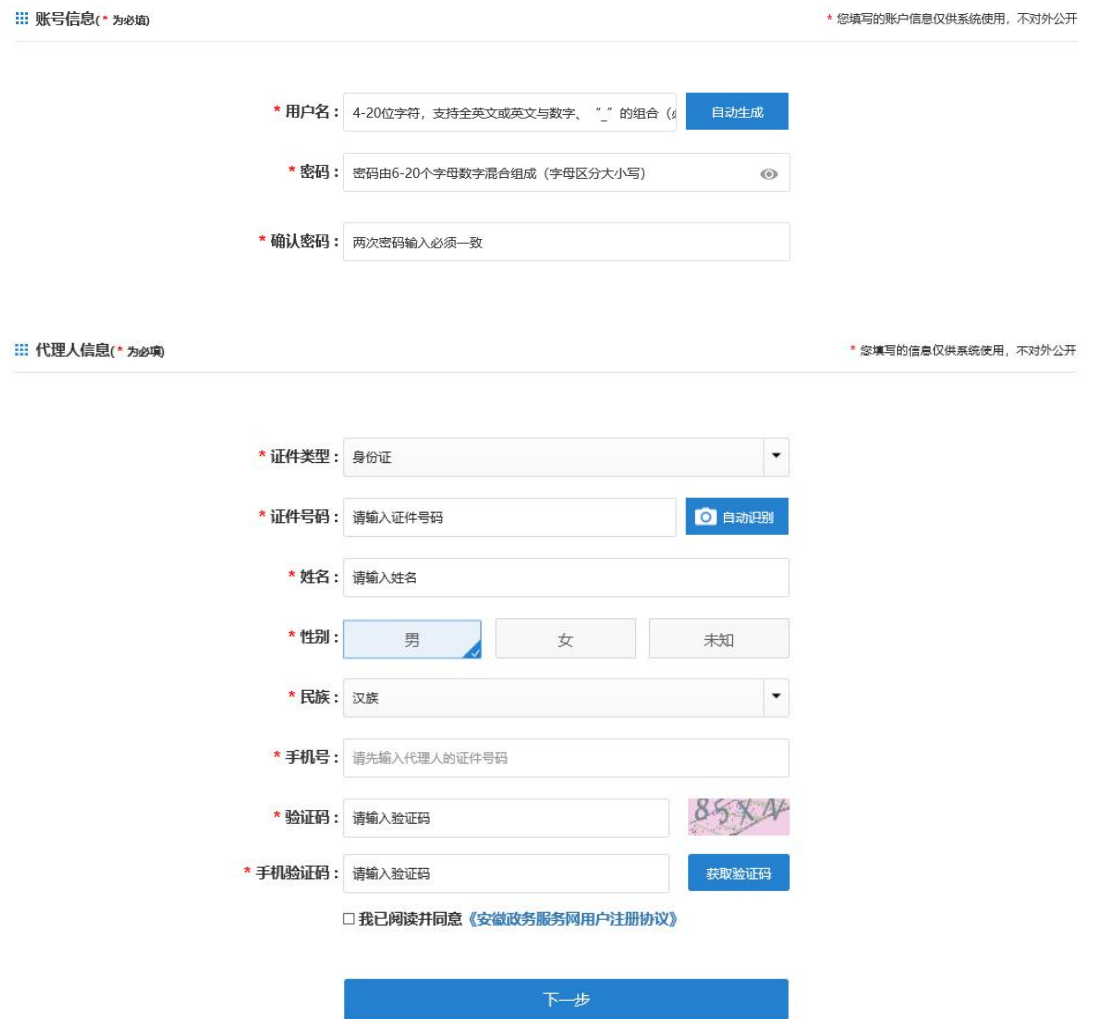

在"法人信息"中填写统一社会信用代码、单位名称、 法定代表人、证件号码、手机号,选择证件类型、性别、民 族;在"账号信息"中填写用户名、密码;在"代理人信息" 中选择证件类型、性别、民族,填写证件号码、姓名、手机 号、验证码、手机验证码。阅读并同意《安徽政务服务网用 户注册协议》后点击"下一步"按钮,会出现如下图的页面:

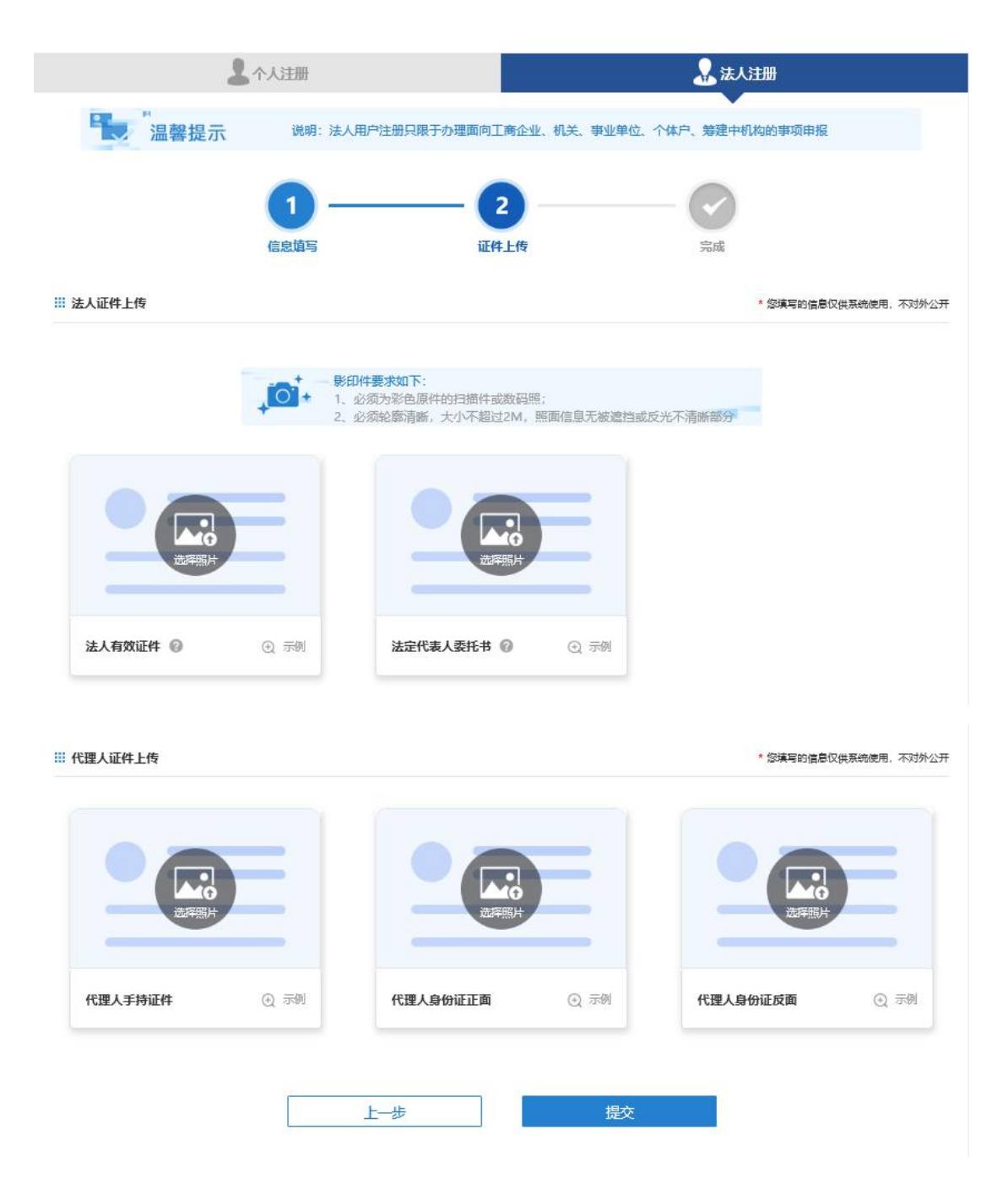

分别上传法人有效证件原件照片、法定代表人委托书原 件照片、代理人手持证件照片、代理人身份证正面原件照片、 反面原件照片,之后点击"提交"按钮,会出现如下图的页 面:

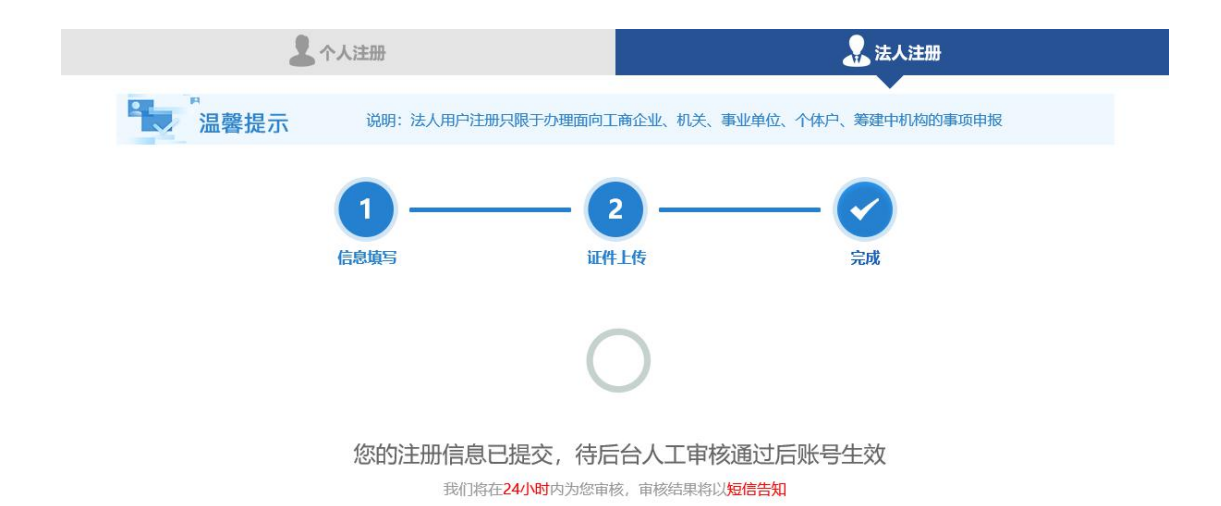

此时注册完成,需等待人工审核,通过与否均有短信提 示。审核通过后,会有短信提醒,账号生效。

注册成功后,将会生成法人账号和法定代表人个人账号、 代理人个人账号。其中法定代表人个人账号绑定为法人账号 的全权子账号,即用户使用法人账号和法定代表人个人账号 从法人用户入口登陆后可办理法人的所有事项。代理人个人 账号的授权需要用户登陆用户中心完成。

同时可在法人账号或全权子账号的账户中心进一步添 加子账号,并对子账号进行事项授权,详情见第四部分"法 人账号管理"。第三款"子账号管理"。

# 三、法人登陆

首先打开安徽政务服务网

(https://www.ahzwfw.gov.cn/)首页,点击右上角"登陆", 进入统一认证中心界面,选择"法人用户"如下图:

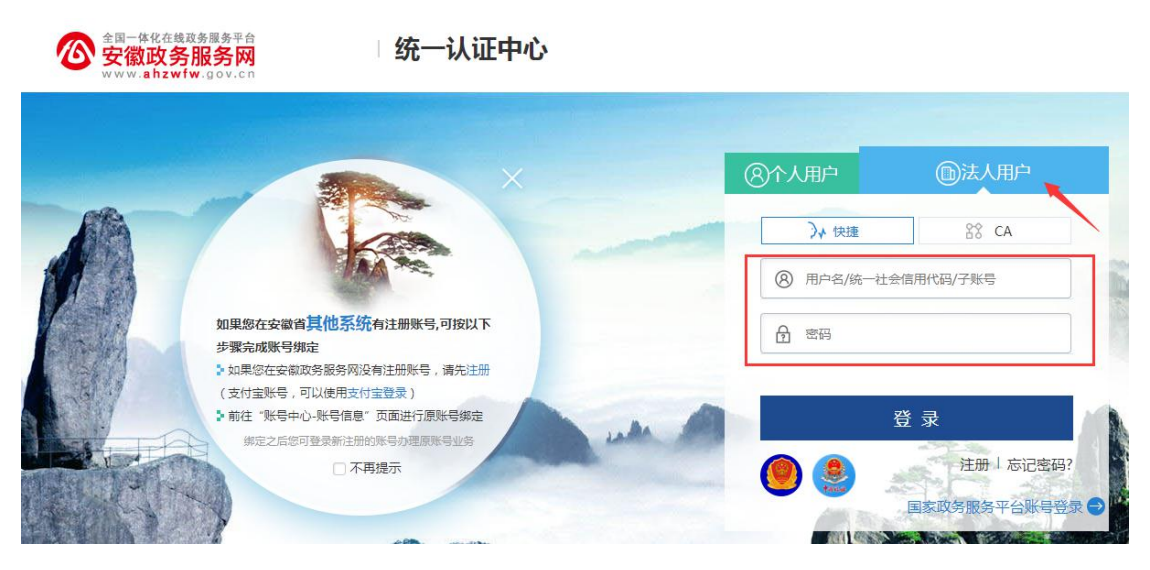

用户输入用户名和密码,点击登录,分为以下几种情况:

# (1)账号密码正确

进入用户中心,用户可在用户中心修改用户注册信息, 进行实名认证、修改密码等操作。

# (2)用户名或密码错误

用户名不存在或用户输入的密码错误,提示"用户名或 密码错误,可尝试原账号实名认证",用户点击"原账号实 名认证"进入原账号实名认证页面。

# (3)同一个账号密码多次输入错误

当一个账号密码多次输入错误时,账号处于锁定状态, 待系统自动解锁(一个小时)后账号启用。

如果用户忘记密码,可点击"忘记密码",通过手机号 找回账号密码。

### 四、法人账号管理

#### 1、功能说明

用户登录完成后,可在统一认证"账户管理"中维护账

号信息、账号安全(修改密码,手机号)、认证管理(初级, 中级,高级)、设置子账号(即个人账号可登录办理法人事 项)、登录设置(登录方式设置)等。

#### 2、操作流程

可直接在统一认证用户中心完成相应方式的认证,升级 为相应等级的认证用户。同时,用户在办理相关事项时,由 相关事项触发用户完成相应等级的认证。

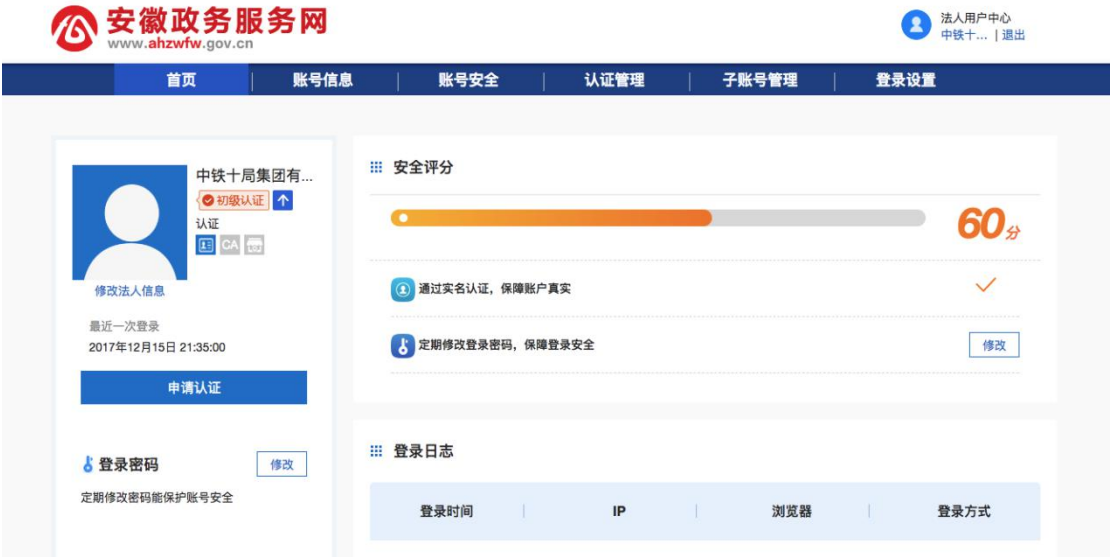

#### 3、子账号管理

(1)功能说明

通过子账号管理功能模块,法人可以使用法人账号将法 人才可以办理的政务服务事项授权给个人账号(子账号), 被子账号管理包括授权的个人账号(子账号)可以通过法人 登陆入口登陆系统,办理法人事项。

子账号添加,我的权限,下级权限。由于不同的业务对 象具有的权限不同,会看到不同的页签。法人账号和一级授 权人可以看到子账号管理、我的权限、下级权限三个页签;

二级授权人可以看到我的权限页签;三级授权人可以看到我 的权限页签。

## (2)操作流程

①子账号添加

法人账号登陆后,可以添加个人账号作为授权对象,点 击子账号列表页面的"添加"按钮,在弹出的页面中输入已 经进行过实名认证的个人账号的姓名和身份证号码,点击保 存,进行添加操作:

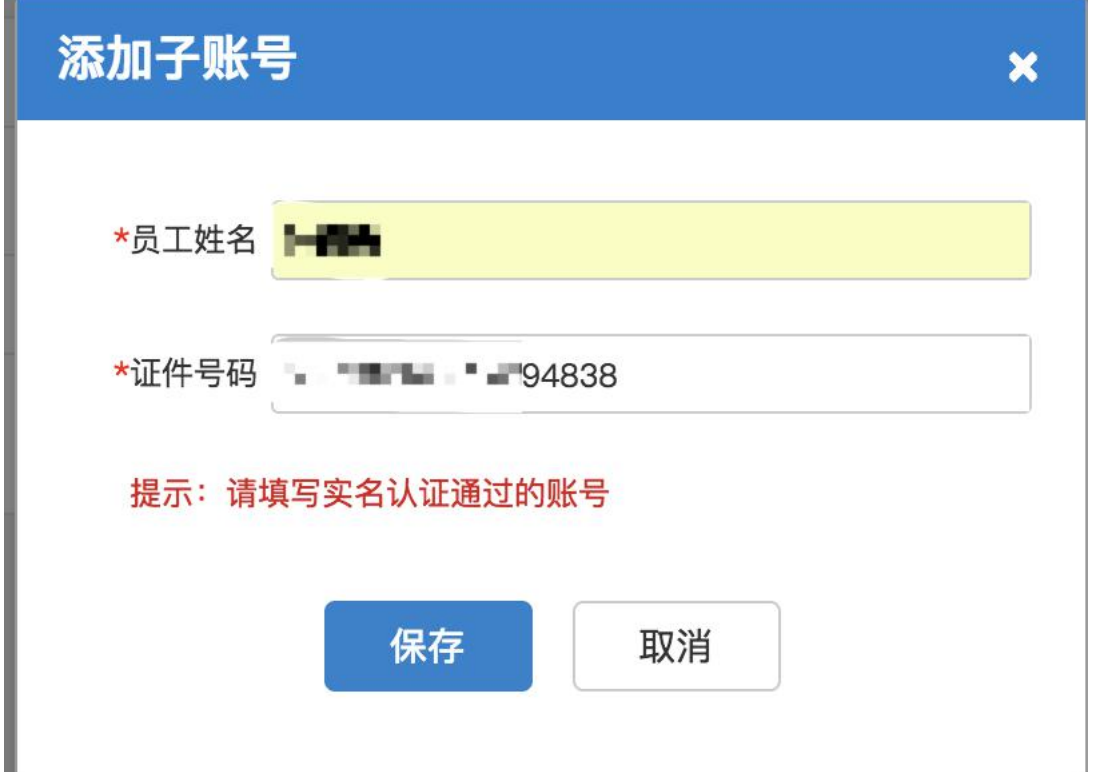

添加后,在跳转的页面中可看到已经绑定的子账号列表, 在页面的操作栏,点击删除按钮,可以解绑法人账号和子账 号的关系(一旦删除,以前做的事项授权关系,也会自动解 除):

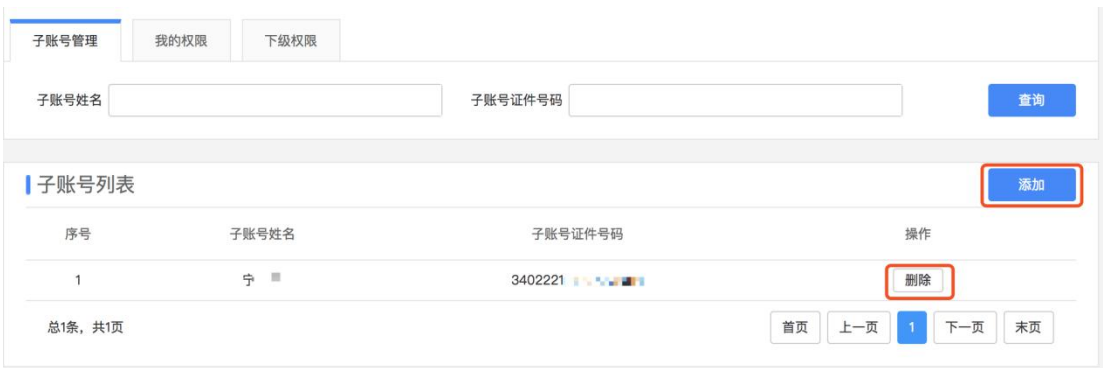

### ②政务事项授权

授权的级别: 对子账号的授权支持 3 个级别, 分别为一 级授权人、二级授权人、三级授权人,您可以根据业务需求 灵活运用。一级授权人可以是法定代表人(为了方便办事, 系统自动会将法人账号的办事权限授权给法定代表人)和代 理人;二级授权人可以是企业的管理者或部门经理,可以将 服务事项的办理权限分批授权给不同人,使不同的子账号拥 有办理不同事项的权限;三级授权人通常是企业的经办人, 拥有办理法人事项的权限更少。

授权过程:在我的权限页面,可以看到具有哪些事项的 办理权限,点击查看按钮,可以查看对应事项的授权关系:

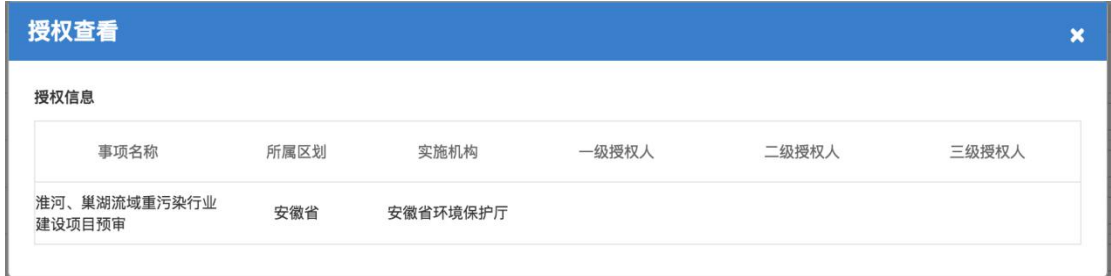

点击下级权限按钮,弹出新增授权页面:

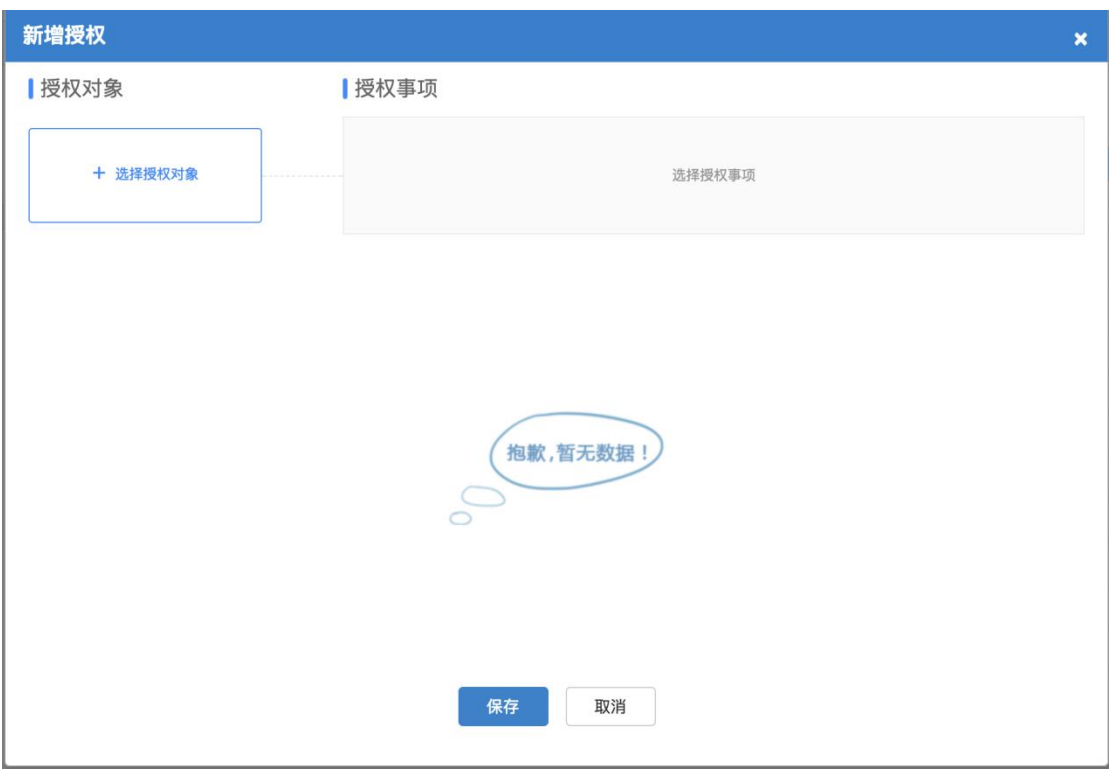

选择授权对象,并填写授权期限,点击保存,授权对象 可以批量添加:

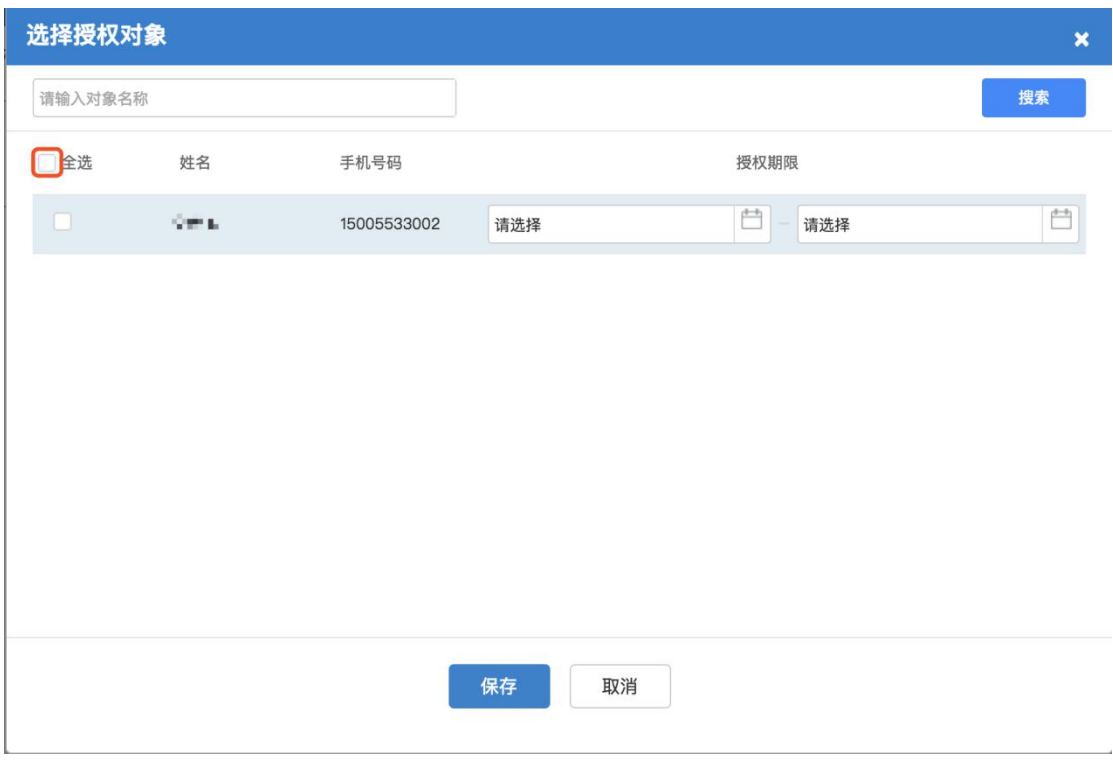

点击新增事项按钮,选择需要授予对应区划下面的事项 (完成一次授权后,):

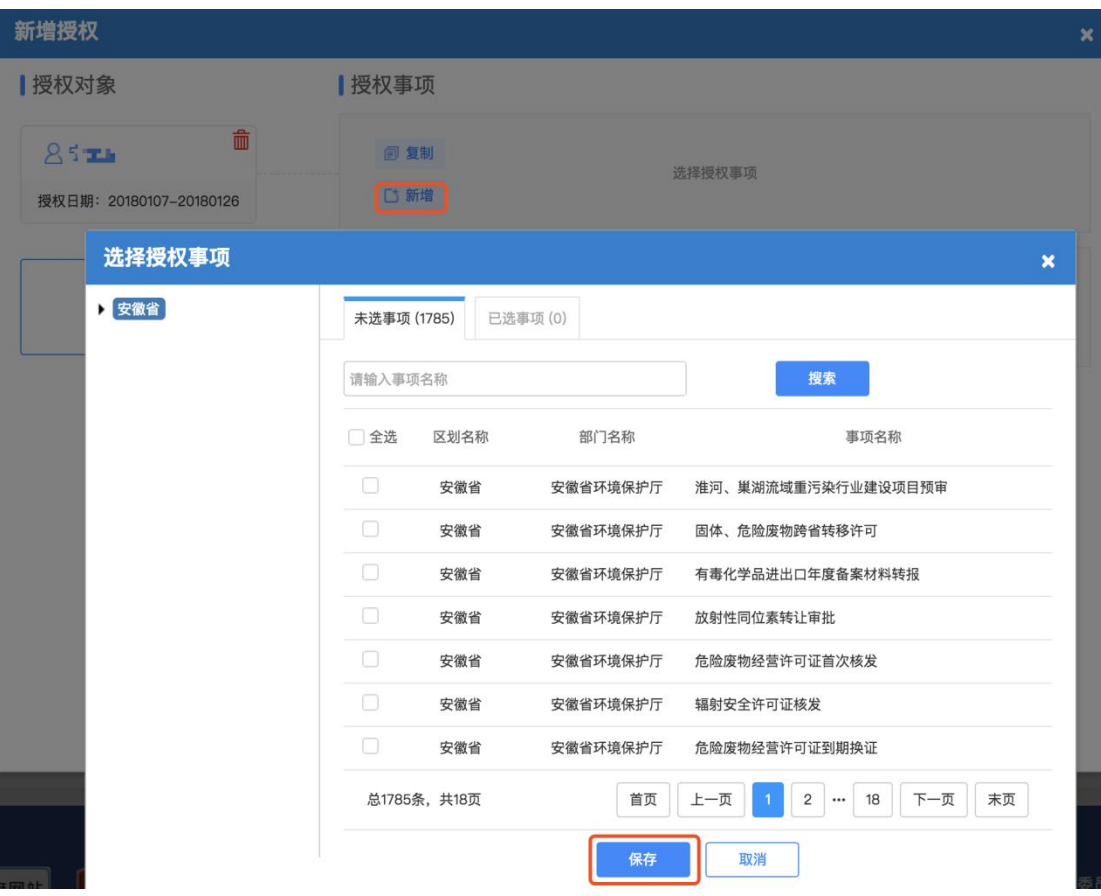

完成一次授权后,在添加一名授权人时,可以点击复制 按钮,将相同的事项权限复制给后者:

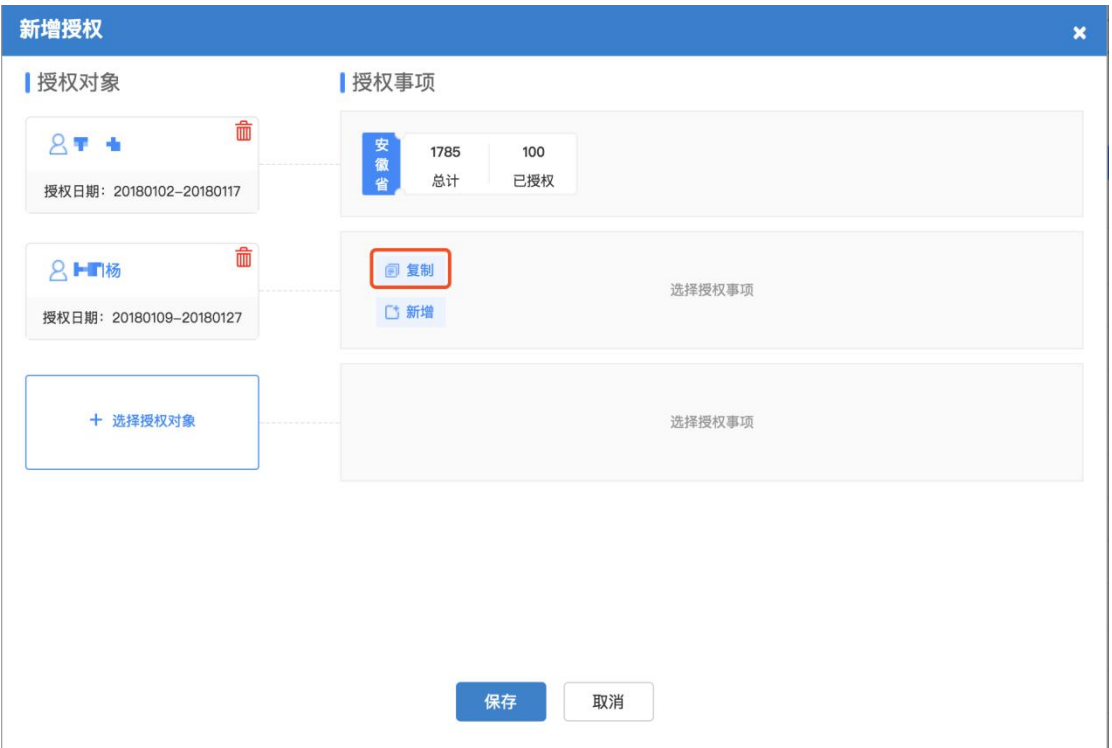

权限查看与变更:通过下级授权页签可以查看每个下级 授权人的授权信息,并可以进行取消和变更,取消和变更时, 如果已经对下级进行了相关授权,授权的关系也会取消:

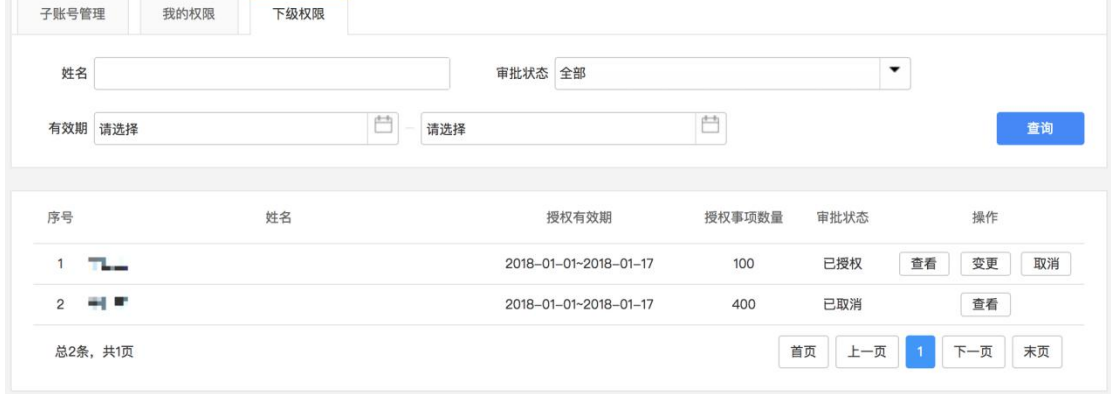